## **PASSO A PASSO PARA ACESSO AOS FORMULÁRIOS DO CONTROLE EXTERNO**

1. Acesse a Página da Procuradoria Geral de Justiça e clique no link dos centros operacionais.

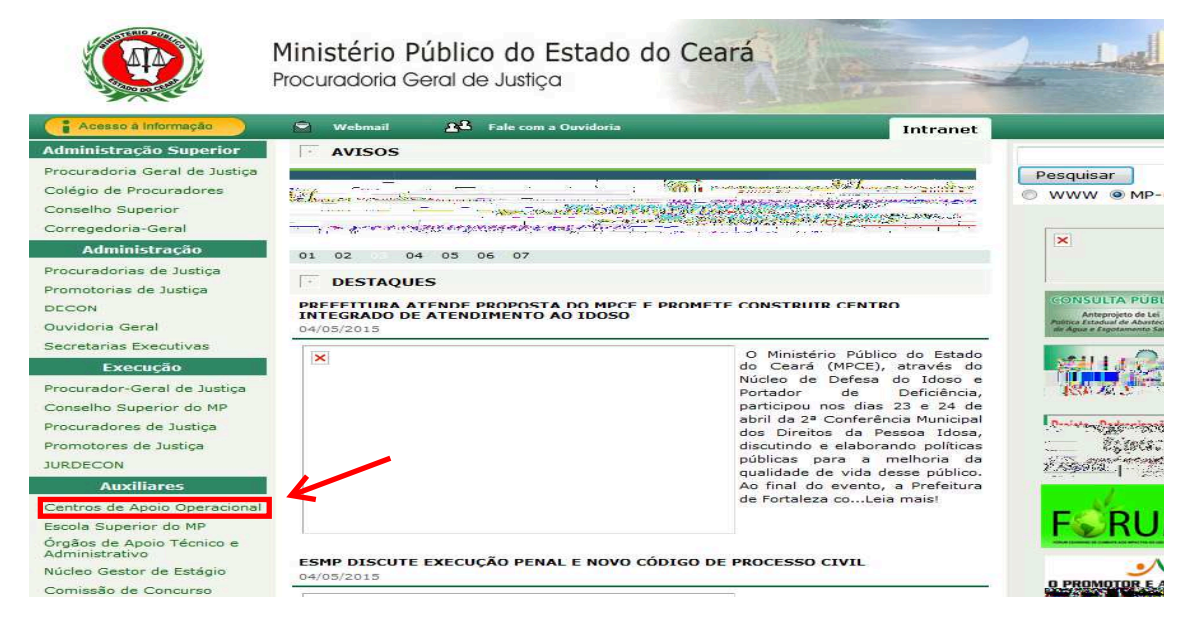

2. Na página dos centros operacionais clique no link do CAOCRIM.

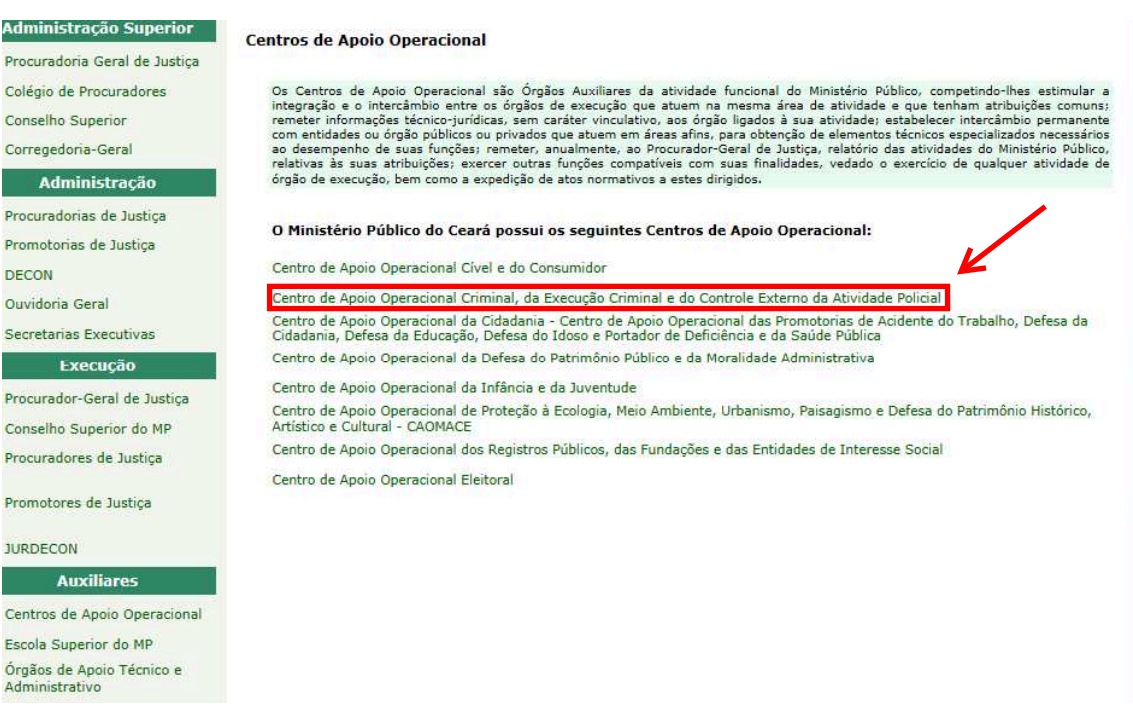

3. Na página do Caocrim clique no link " CNMP – Controle Externo

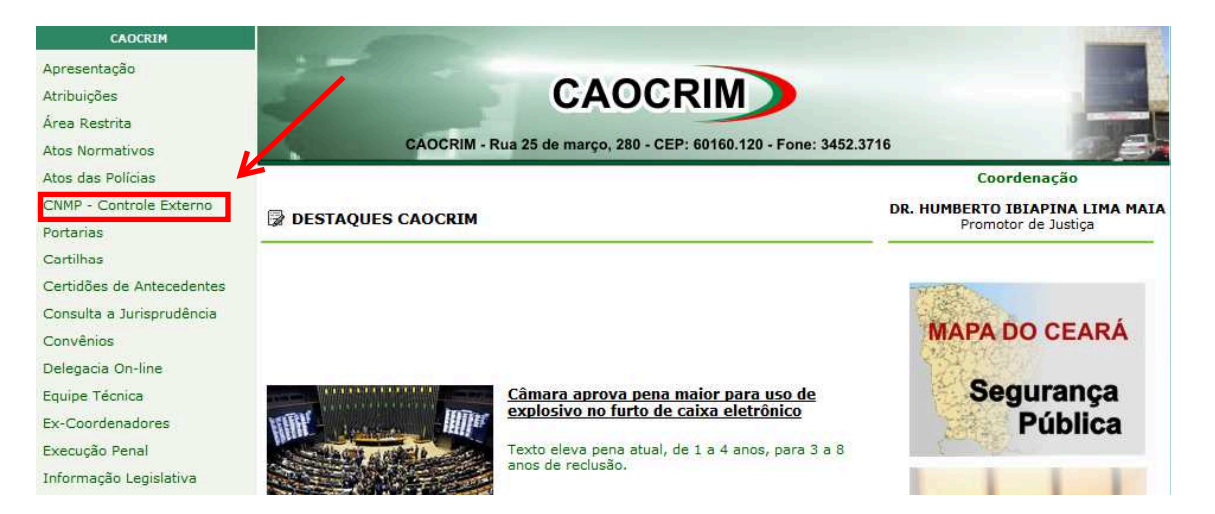

4. Na página do CNMP "http://www.cnmp.mp.br/portal/sistema-prisional-e-segurancapublica" rolar até aparecer o título "Controle Externo da Atividade Policial" e clicar o link Sistemas e Resoluções

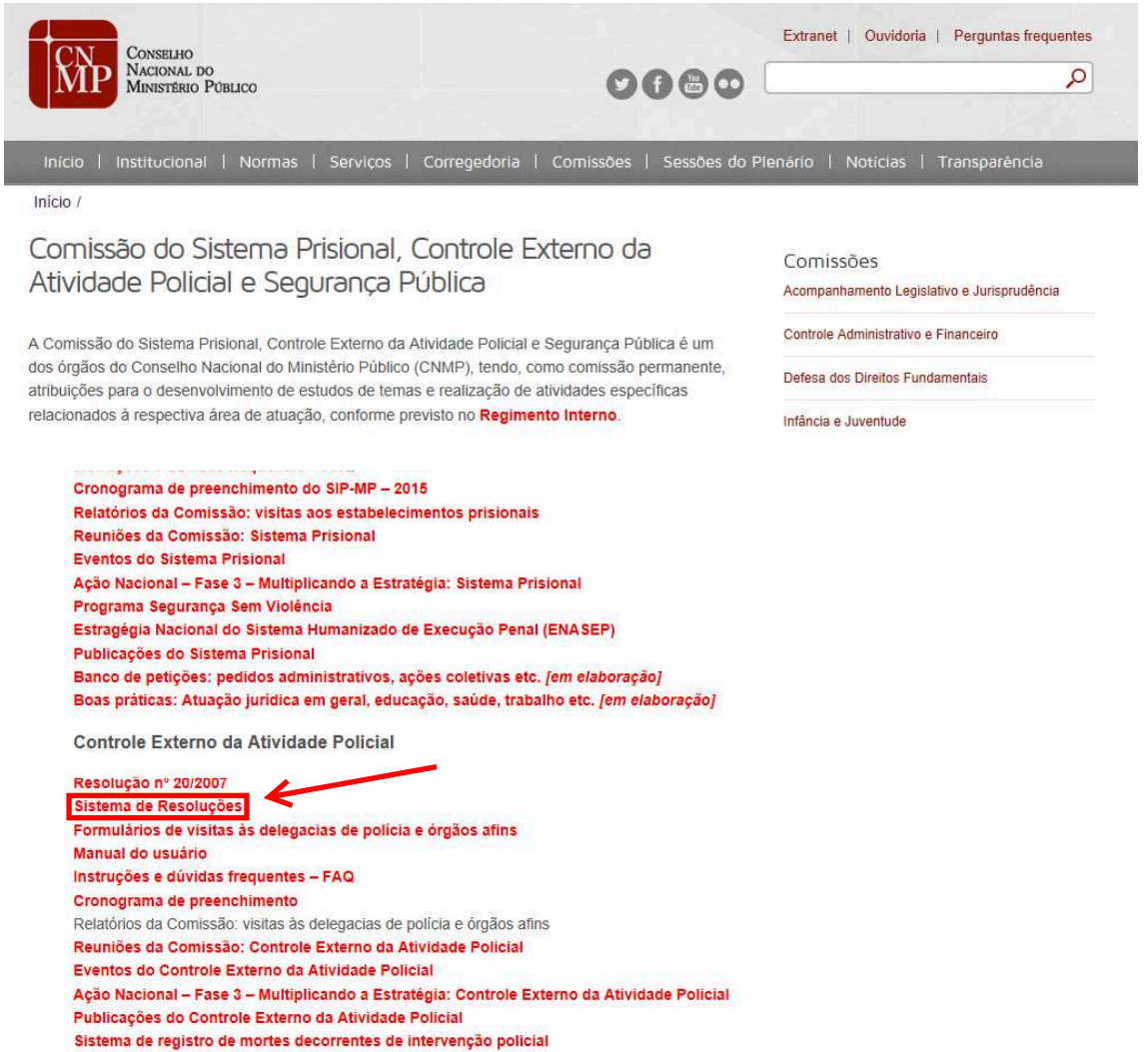

5. Na página a seguir colocar login e senha (sempre o e-mail funcional - \*\*\*\*\*@mpce.mp.br) se não souber a senha clicar em "esqueci a senha" o sistema encaminhará uma nova senha para o e-mail funcional informado.

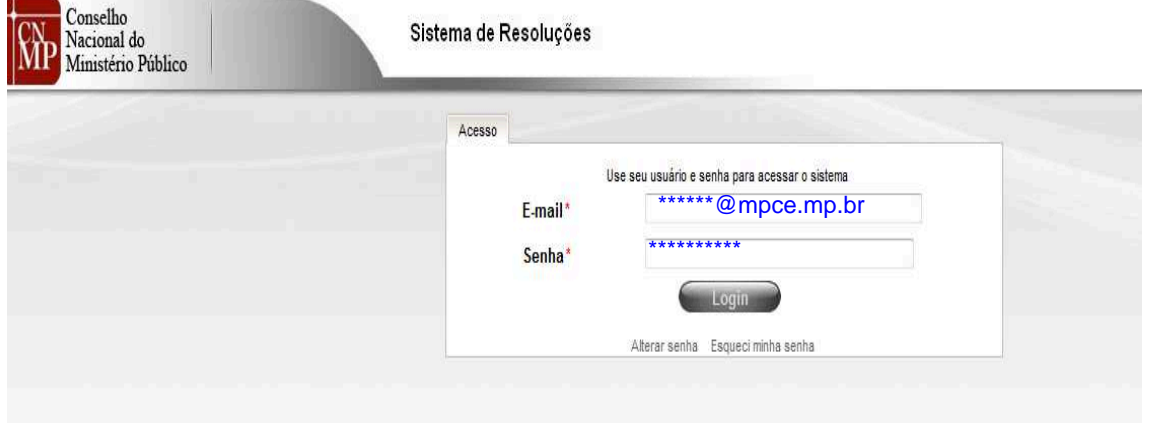

5.1.Caso tenha esquecido a senha clicar e "esqueci a senha" e preencher os dados a seguir

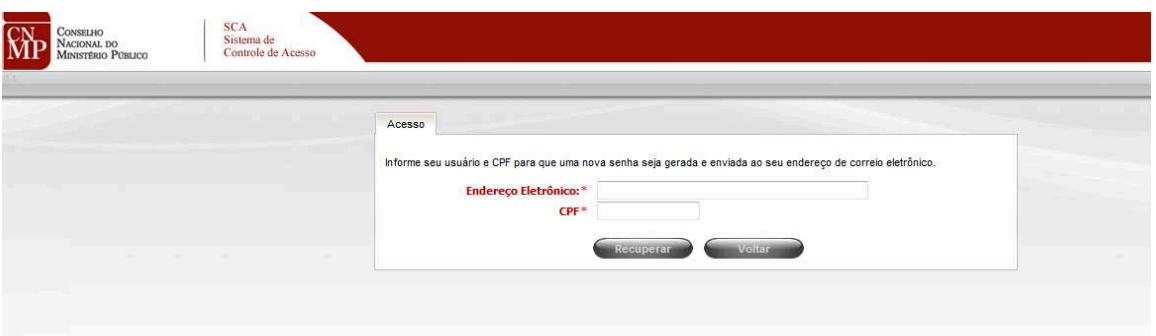

6. Depois do login e senha vai aparecer uma caixa de diálogo. Aperte na seta e escolha "Membro Resolução 20"

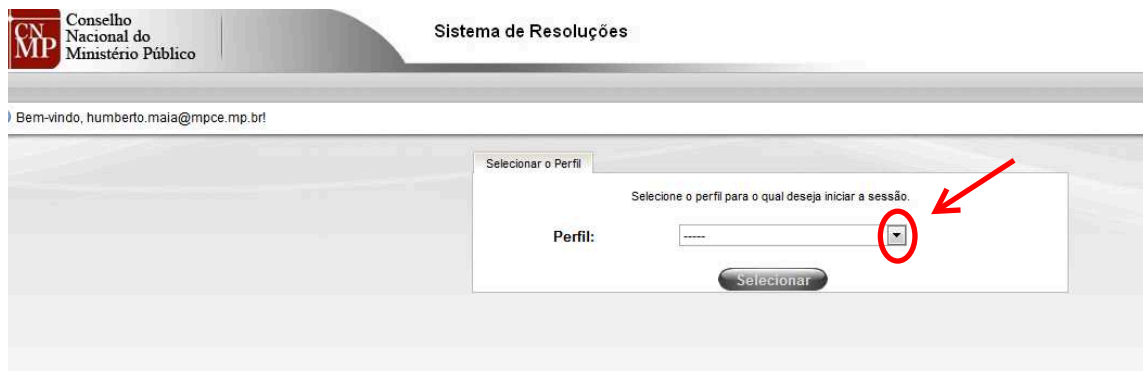

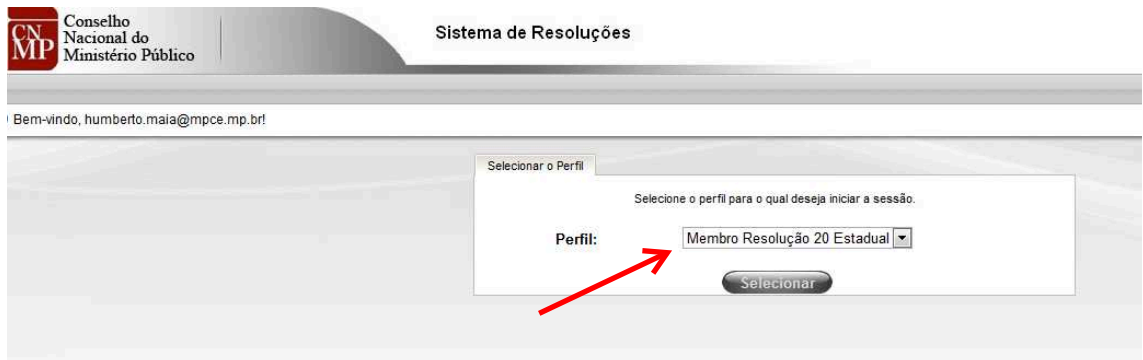

## 7. Escolha o tipo de formulário que vai ser preenchido

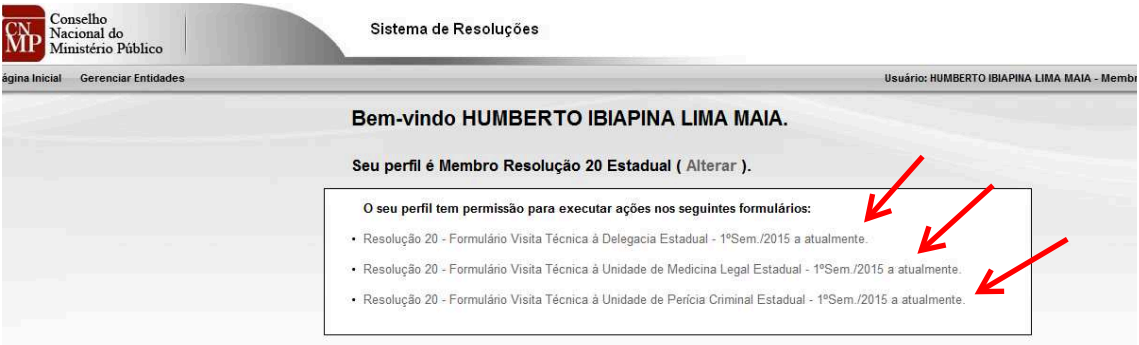

## 8. Escolha a entidade que vai ser inspecionada

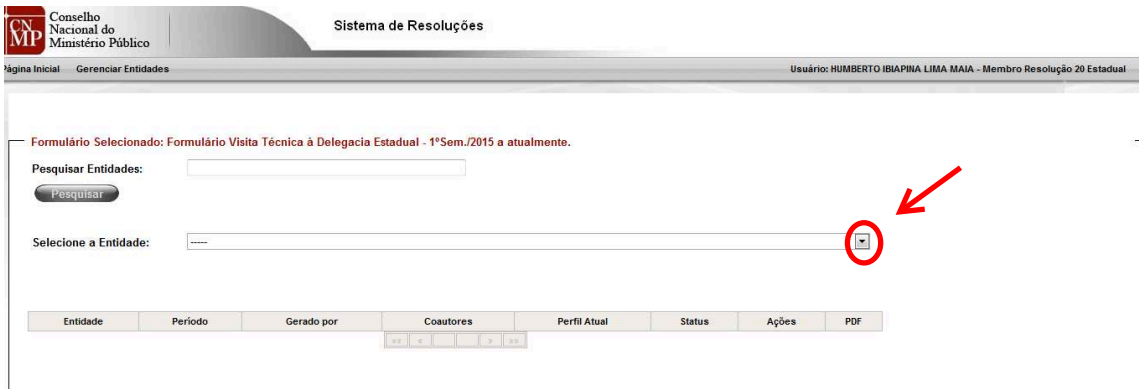

9. Clique em gerar formulário.

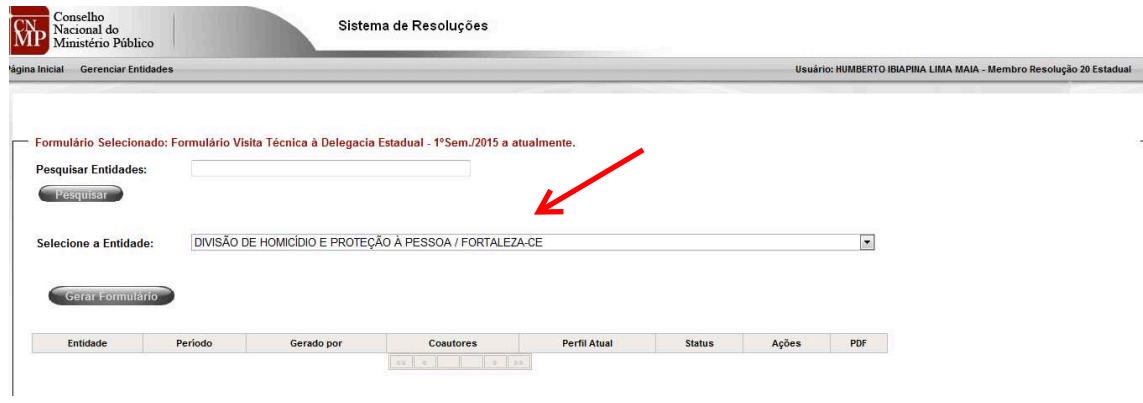

## 10. Preencha os dados e clique em "gerar" formulário

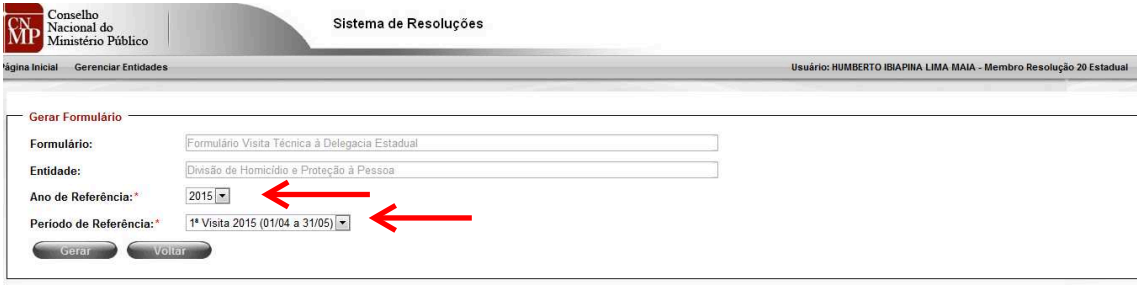